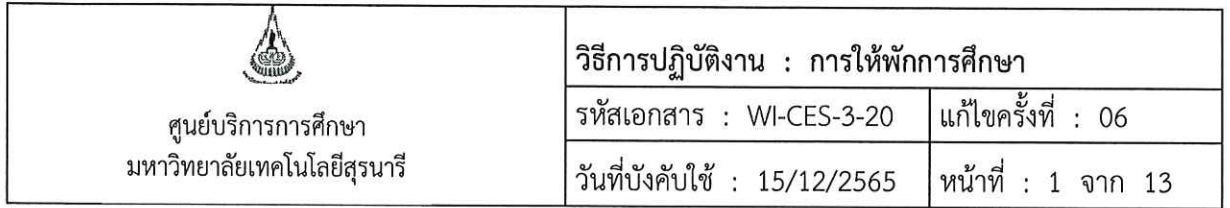

# วิธีการปฏิบัติงาน (WORK INSTRUCTION)

- ชื่อเอกสาร : การให้พักการศึกษา
- รหัสเอกสาร **WI-CES-3-20**  $\ddot{\cdot}$
- แก้ไขครั้งที่ 06  $\ddot{\phantom{a}}$
- วันที่บังคับใช้  $\cdot$ 15/12/2565

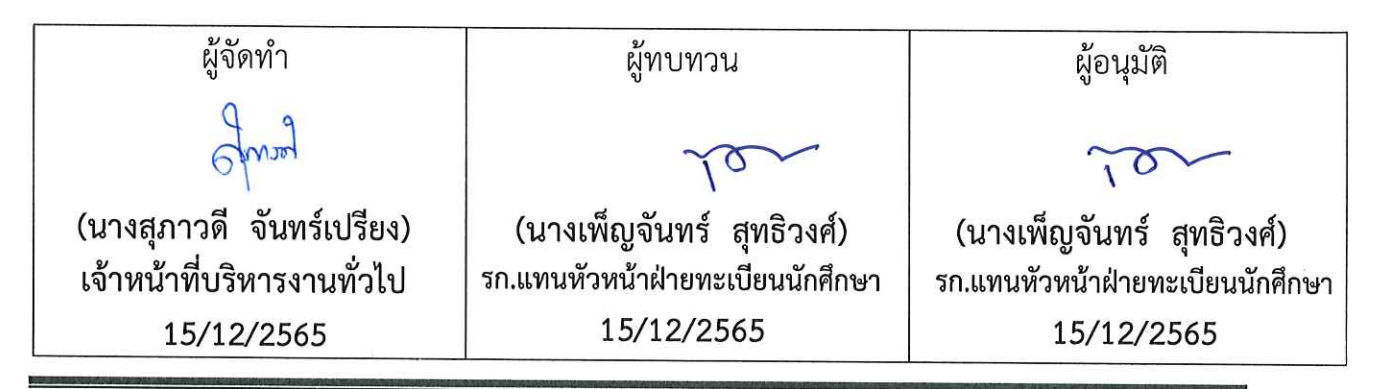

DOCUMENT CONTROL ISO-CES

filename : WI-CES-3-20 การให้พักการศึกษา.docx

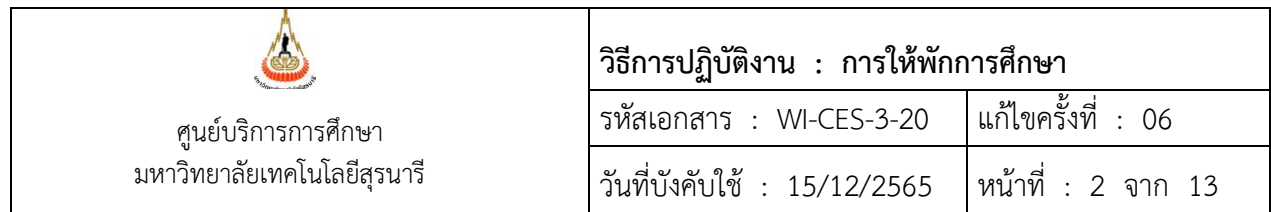

#### **1. วัตถุประสงค์**

เพื่อให้เจ้าหน้าที่ผู้ปฏิบัติงานได้ทราบขั้นตอน วิธีการบันทึกสถานะนักศึกษาในระบบลงทะเบียน กรณี นักศึกษาได้รับโทษจากการกระทำผิดวินัยนักศึกษา กระทำผิดระเบียบการสอบ วิธีการคืนสถานภาพนักศึกษาเมื่อ นักศึกษายื่นขออุทธรณ์เสนอต่อคณะกรรมการอุทธรณ์มหาวิทยาลัยฯ เพื่อขอลดโทษ/เลื่อนโทษ และระหว่างรอ ผลการพิจารณา นักศึกษาสามารถลงทะเบียนได้ตามปกติ รวมถึงขั้นตอนการปรับสถานะและดำเนินการ เมื่อผล การอุทธรณ์ได้รับการพิจารณาเรียบร้อยแล้ว

#### **2. วิธีการปฏิบัติงาน**

เมื่อได้รับผลการพิจารณาโทษ จากคณะกรรมการพิจารณาโทษนักศึกษาที่กระทำผิดระเบียบการสอบ/ คณะกรรมการวินัยนักศึกษา ซึ่งมีคำสั่งมหาวิทยาลัยเทคโนโลยีสุรนารี เรื่อง ลงโทษนักศึกษาที่กระทำผิด ระเบียบการสอบ/วินัยนักศึกษา มีการปฏิบัติ4 กรณี ดังนี้

- 1. การบันทึกโทษให้พักการศึกษา
- 2. การบันทึกโทษตามประเภทการลงโทษ
- 3. กรณีบันทึกโทษให้พักการศึกษา แต่มีการยื่นอุทธรณ์ผลการพิจารณาโทษ
- 4. การขอคืนสภาพเนื่องจากผลอุทธรณ์ให้เลื่อนรับโทษ หรือ ปรับลดโทษที่ได้รับ

คณะกรรมการพิจารณาโทษนักศึกษาที่กระทำผิดระเบียบการสอบ/คณะกรรมการวินัยนักศึกษาได้มี คำสั่งมหาวิทยาลัยเทคโนโลยีสุรนารี เรื่อง ลงโทษนักศึกษาที่กระทำผิดระเบียบการสอบ/วินัยนักศึกษา ให้โทษ พักการศึกษา ซึ่งมีขั้นตอนดังนี้

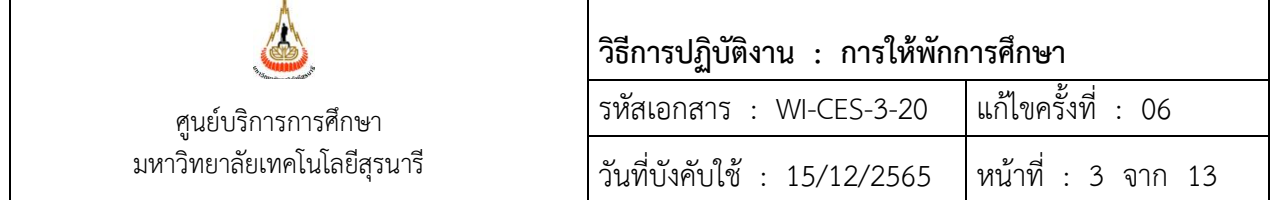

# **ขั้นตอนการบันทึกโทษให้พักการศึกษา**

1) เข้าระบบลงทะเบียน คลิกเมนูงานบริการทั่วไป เลือกข้อ 4. ลงทะเบียนรักษาสภาพ- ลาพัก-คืนสภาพ

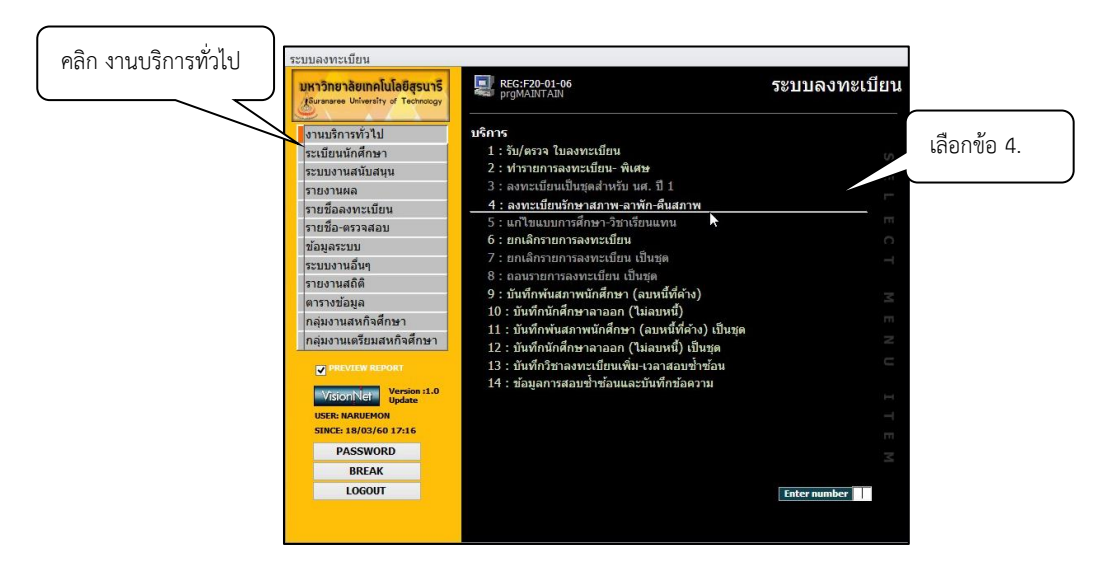

- 2. จะปรากฏรายละเอียดข้อมูลดังภาพ พิมพ์รหัสนักศึกษา
- 3. ระบุปี ภาคการศึกษา
- 4. ระบุปี ภาคการศึกษา

5. ระบุประเภท N : ภายใน 5 สัปดาห์

Y : ภายหลัง 5 สัปดาห์

- 7. คลิกเลือกสถานะ 13 : ให้พัก
- 8. คลิกปุ่ม <u>V</u> ตรวจสอบ
- 9. จะปรากฏ รายละเอียดการชำระเงินสำหรับค่าใช้จ่ายในภาคการศึกษานี้ ได้แก่ ค่าลงทะเบียนรักษาสถานภาพ จำนวน 500 บาท ในช่องค่าใช้จ่าย
- 10. จะปรากฏ Pop up แสดงให้ทราบ หากมีข้อผิดพลาด เช่น ใส่รายละเอียดไม่ครบ เมื่อไม่มีข้อผิดพลาดแล้ว ให้กด OK

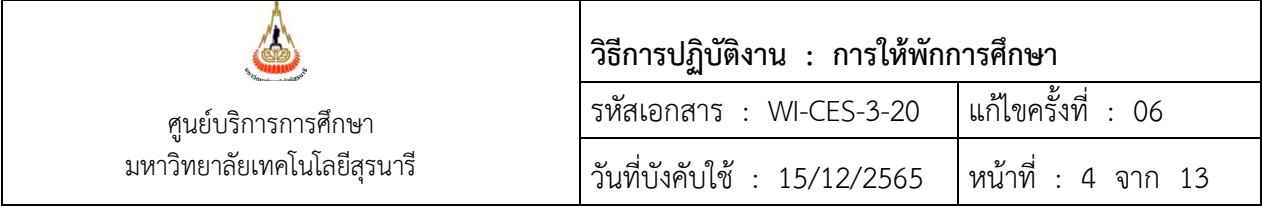

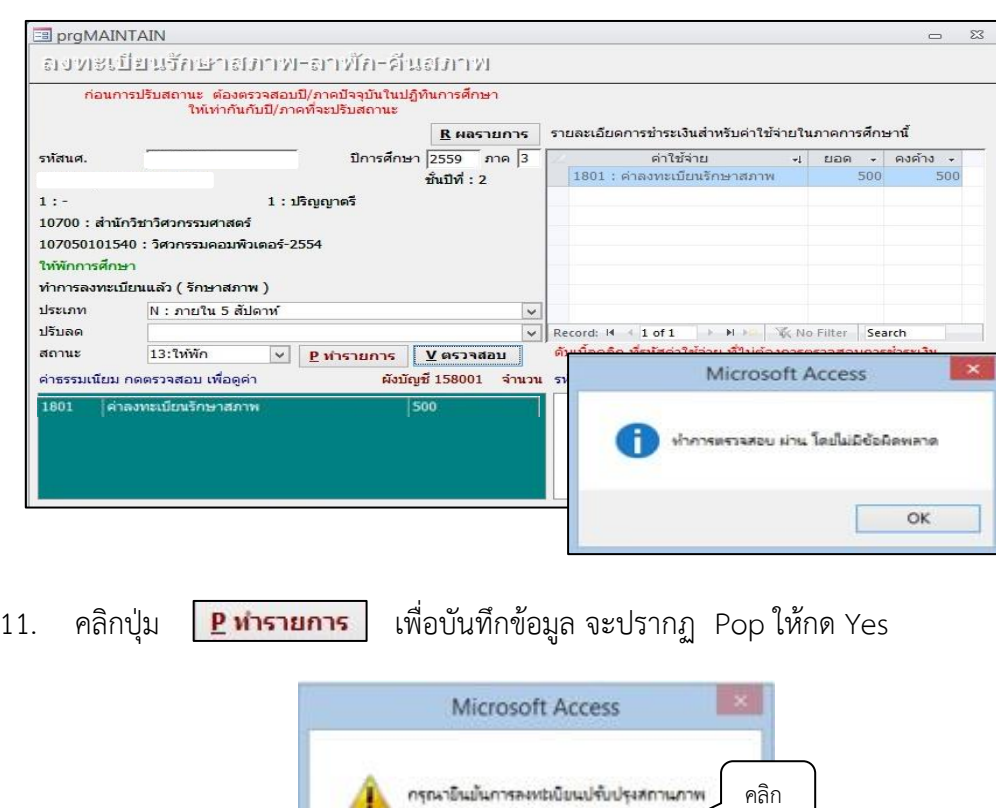

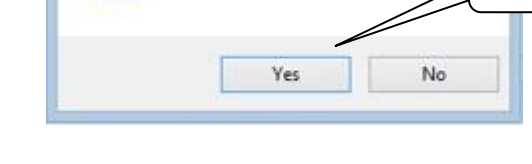

12. จะปรากฏข้อมูลสถานะให้พักการศึกษา ดังภาพ

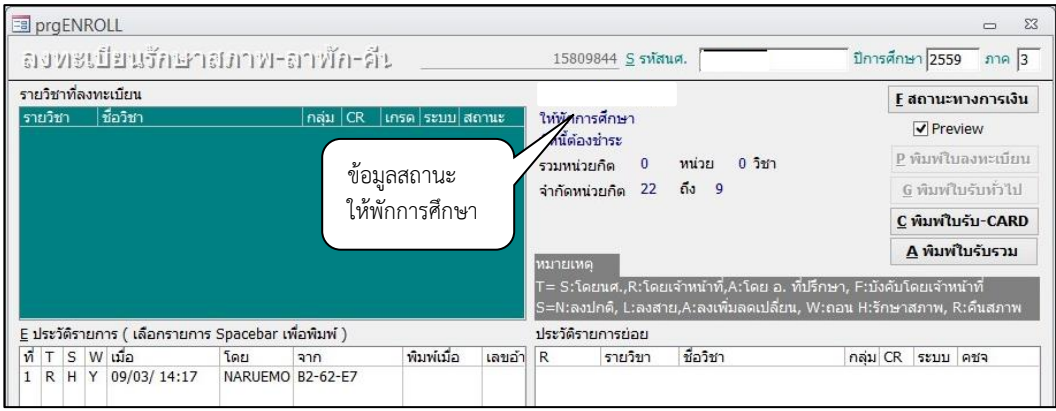

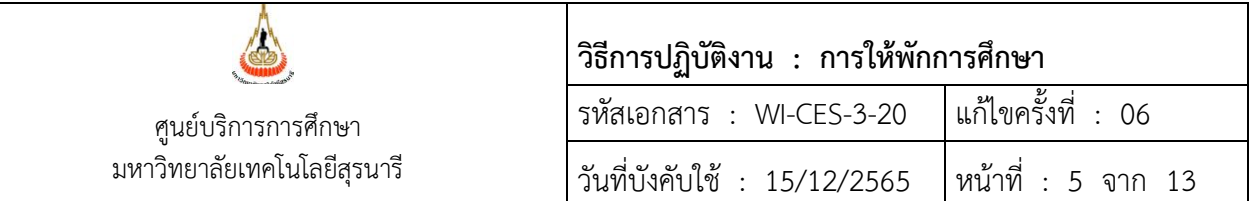

\*\*\*หากนักศึกษาถูกให้พักการศึกษาในภาคการศึกษาที่ครบรอบปี นักศึกษาจะต้องชำระ ค่าบำรุงมหาวิทยาลัย และค่าบำรุงกิจกรรม ตามตารางด้านล่างนี้

## **ตารางอัตราการค่าบำรุงมหาวิทยาลัย**

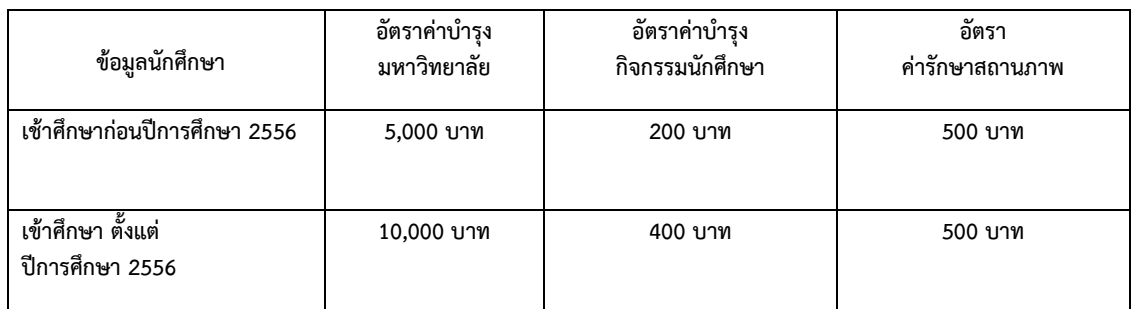

13. คลิก <mark>Rผลรายการ</mark> ตรวจสอบค่าใช้จ่ายอีกครั้ง

14. ตรวจสอบภาระค่าใช้จ่าย โดยเลือก → เมนูระเบียนนักศึกษา → เลือกข้อ 1. ตรวจสอบสถานการเงินระบุ รหัสนักศึกษา

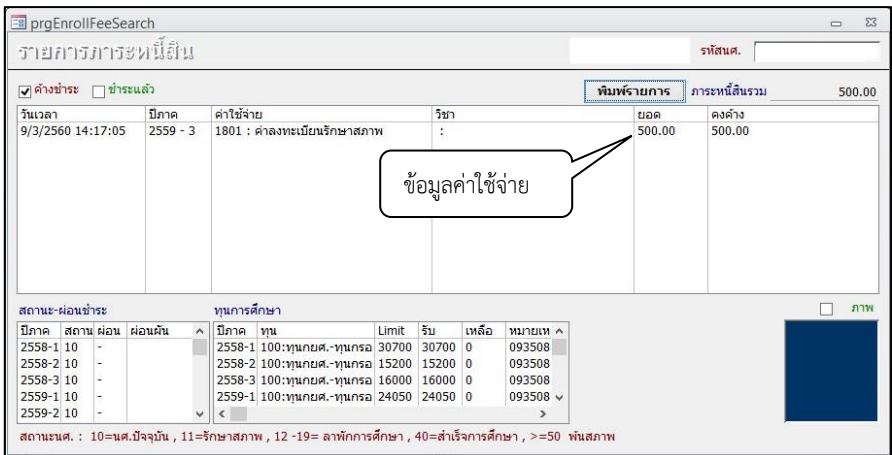

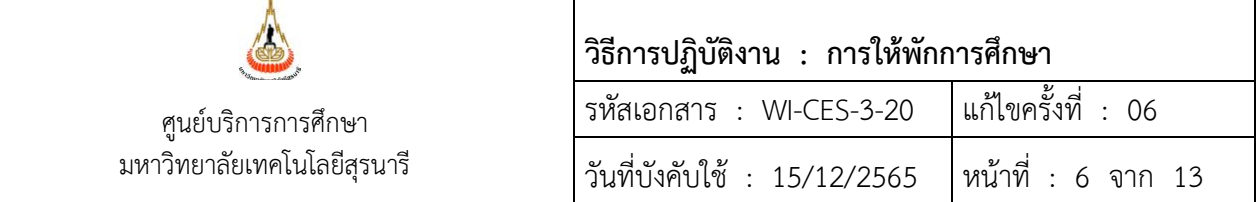

15. บันทึกสาเหตุการถูกให้พักการศึกษาผลตามประเภทการลงโทษ ดังนี้ 1) เลือกเมนูระเบียนนักศึกษา เลือกข้อ 6: บันทึกสถานะนักศึกษารายภาค

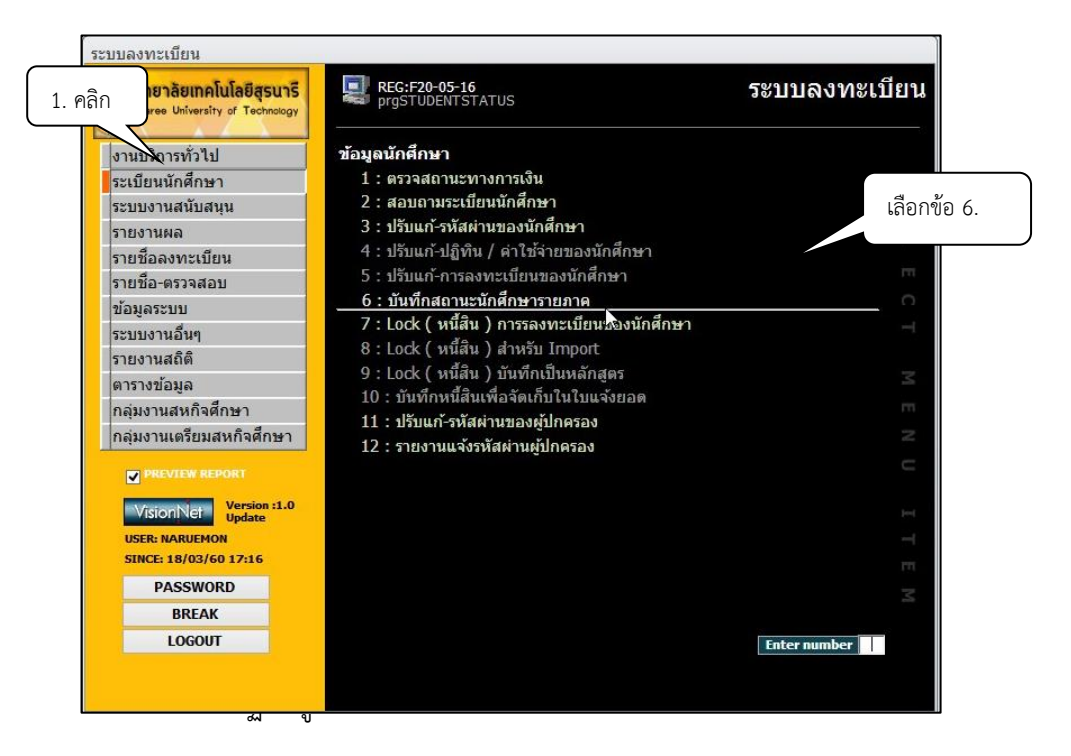

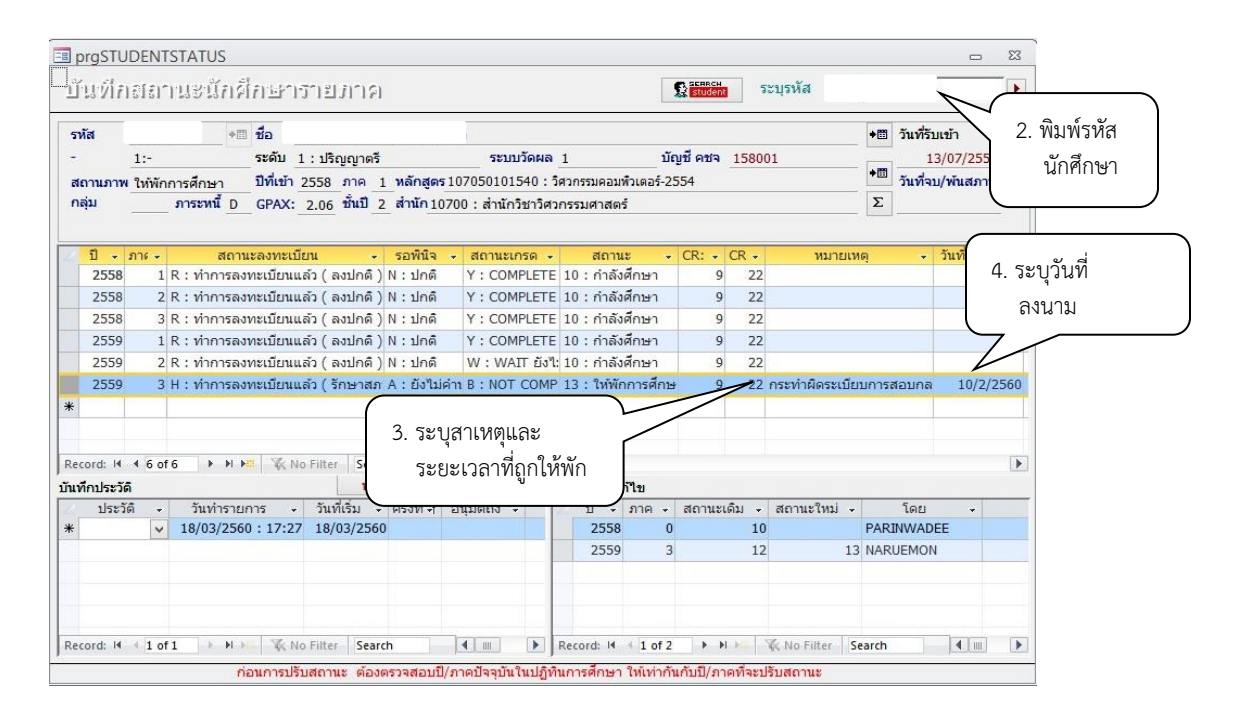

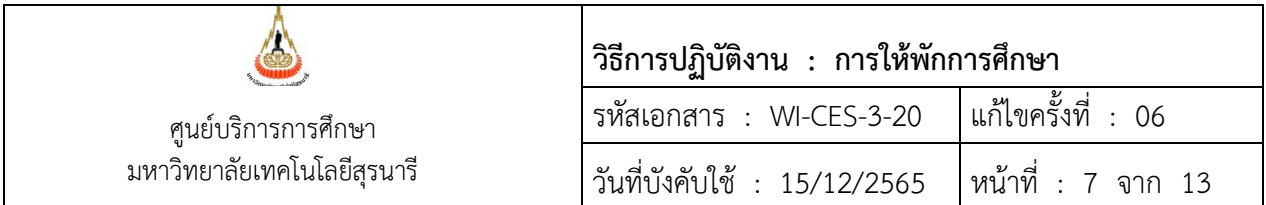

2) ระบุสาเหตุ ในช่องหมายเหตุ เช่น กระทำผิดระเบียบการสอบ/ กระทำผิดวินัยนักศึกษา ตามคำสั่งมหาวิทยาลัยเทคโนโลยีสุรนารี เรื่อง.............. ครั้งที่......... ลงวันที่........ ระบุ จำนวน/ภาคการศึกษาที่ถูกพัก เป็นต้น

3) ระบุวันที่ลงนามในคำสั่งฯ/ วันที่มีมติให้ลงโทษ

# **ขั้นตอนการบันทึกโทษตามประเภทการลงโทษ**

คณะกรรมการพิจารณาโทษนักศึกษาที่กระทำผิดระเบียบการสอบ/คณะกรรมการวินัยนักศึกษา ซึ่งมีคำสั่งมหาวิทยาลัยเทคโนโลยีสุรนารี เรื่อง ลงโทษนักศึกษาที่กระทำผิดระเบียบการสอบ/วินัยนักศึกษา จะ ส่งรายชื่อนักศึกษาถูกลงโทษโดยมีประเภทของการลงโทษ เช่น ตักเตือนเป็นลายลักษณ์อักษร ภาคทัณฑ์ โทษ อื่น ๆ ตามที่มหาวิทยาลัยเห็นสมควร เป็นต้น จะมีขั้นตอนการบันทึกดังนี้

- 1) เข้าระบบฐานข้อมูลหลัก ระบบนักศึกษา  $\heartsuit$ เลือก ข้อ 3. บันทึกประวัตินักศึกษา
- 2) พิมพ์รหัสนักศึกษา

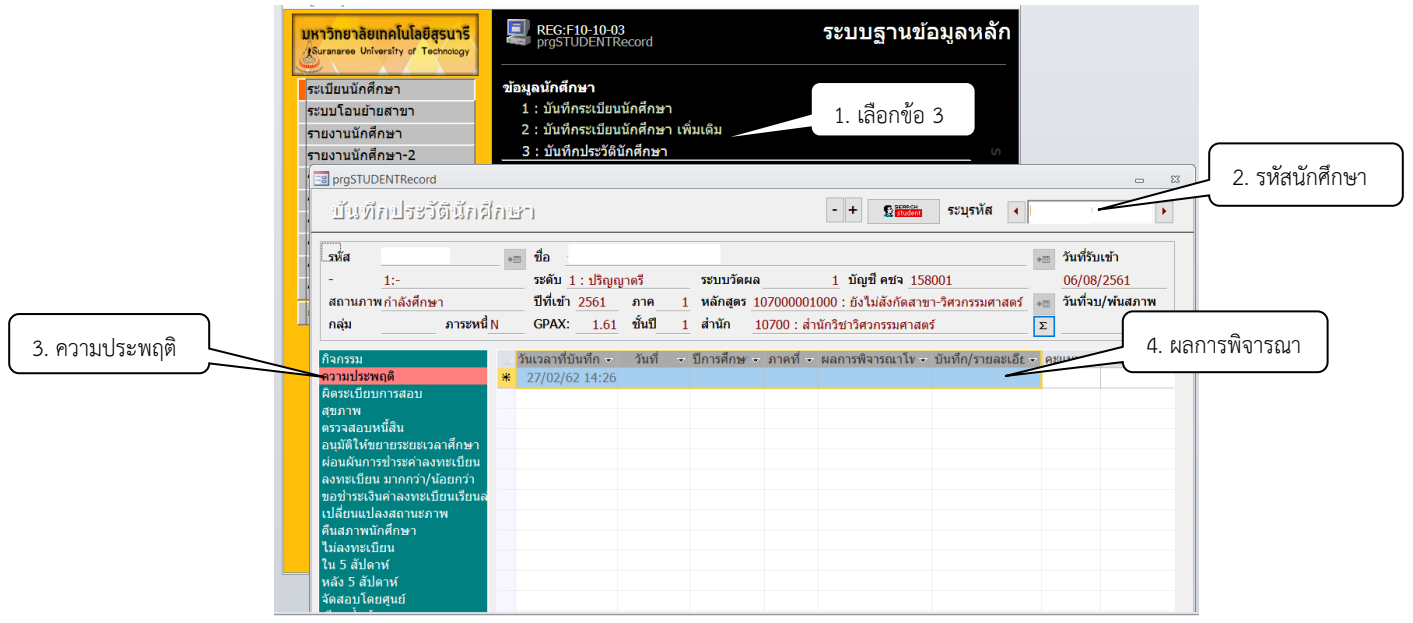

- 3. พิมพ์รหัสนักศึกษา
- 4. ผลการพิจารณาโทษ และบันทึกการกระทำผิด
	- 4.1 วันที่ ............./ ปีการศึกษา........... ภาคที่......... (บันทึกจากวันที่ได้รับคำสั่งฯ จาก คณะกรรมการพิจารณาโทษ)
	- 4.2 ผลการพิจารณาโทษ บันทึกจากคำพิจารณาของคณะกรรมการ
	- 4.3 บันทึก/รายละเอียด ให้ใส่ความคิดของนักศึกษาที่กระทำความผิด

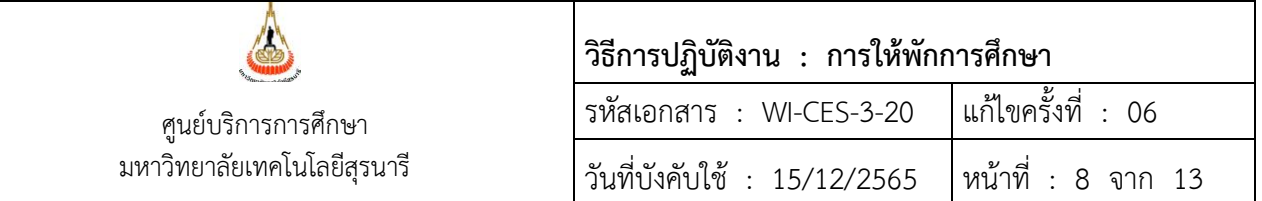

# <u>ขั้นตอน การทึกโทษให้พักการศึกษา กรณีนักศึกษามีการยื่นอทธรณ์กับคณะกรรมการอทธรณ์ฯ</u>

กรณีที่ผลการพิจารณาของคณะกรรมการพิจารณาโทษแจ้งผลให้นักศึกษาได้รับโทษให้พัก

การศึกษาแล้ว แต่นักศึกษามีความประสงค์ยื่นขออุทธรณ์เพื่อขอลดโทษ/เลื่อนโทษ ต่อคณะกรรมการอุทธรณ์ของ มหาวิทยาลัยฯ คณะกรรมการอุทธรณ์ฯ จะส่งสำเนาเอกสารเอกสาร เรื่อง ขออุทธรณ์โทษวินัยนักศึกษา มาให้ฝ่าย ทะเบียนนักศึกษาดำเนินการซึ่งมีอยู่ 2 กรณี และมีขั้นตอนปฏิบัติดังนี้

1. คณะกรรมการอุทธรณ์ฯ แจ้งรายชื่อนักศึกษาที่มีความประสงค์ยื่นอุทธรณ์ฯ ในช่วงก่อนการ ลงทะเบียนเรียนในภาคถัดไป ฝ่ายทะเบียนนักศึกษาจะทำการ Lock ระบบ ไว้ก่อน เพื่อไม่ให้นักศึกษาลงทะเบียน เรียน มีรายละเอียดและขั้นตอนดังนี้

1) เข้าระบบลงทะเบียน

2) เลือกระบบนักศึกษา ข้อ. 7 Lock (หนี้สิน) การลงทะเบียนเรียนของนักศึกษา

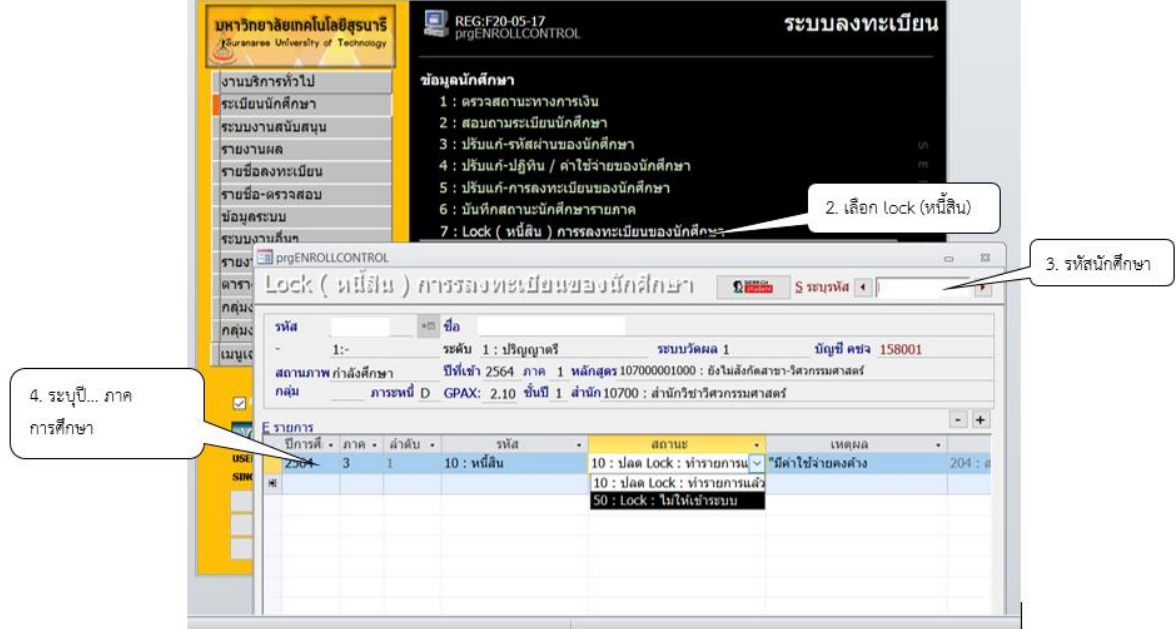

3) ระบุนักศึกษา ที่ต้องการ Lock ระบบ

4) ระบุปีการศึกษา ภาค สถานะระบุ 50 : Lock: ไม่ให้เข้าระบบ เพื่อเป็นการป้องกันไม่ให้ นักศึกษาเข้าระบบทำรายการลงทะเบียนเรียนออนไลน์ได้ จนกว่าจะได้รับผลสรุปจากมติคณะกรรมการ พิจารณาโทษนักศึกษาที่กระทำผิดระเบียบการสอบ ถ้าแจ้งว่าให้พักการศึกษาให้ดำเนินการตามขั้นตอนการ บันทึกให้พักการศึกษา ดังกล่าวข้างต้น แต่ถ้าได้รับโทษอื่น ๆ ให้ปรับสถานะจาก 50: lock: ไม่ให้เข้าระบบ เป็น 10 : ปลด lock เมื่อทำรายการแล้วประสานไปยังคณะกรรมการอุทธรณ์ของมหาวิทยาลัยฯ ว่าได้ ดำเนินการปลด lock ให้นักศึกษาเรียบร้อยแล้ว

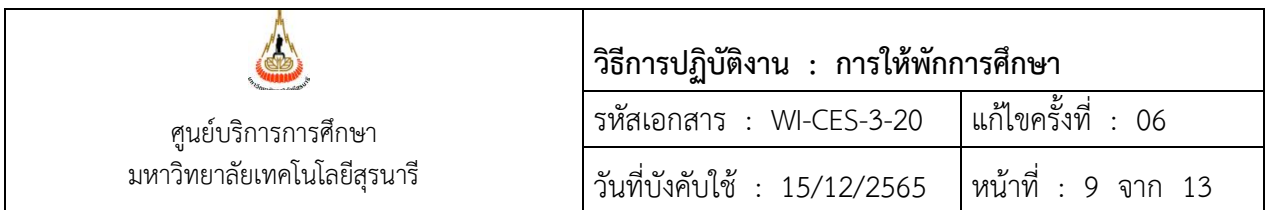

2. คณะกรรมการอุทธรณ์ฯ แจ้งรายชื่อนักศึกษาที่มีความประสงค์ยื่นอุทธรณ์ฯ หลังจากนักศึกษา ได้ลงทะเบียนเรียนออนไลน์แล้ว ซึ่งไม่ได้แจ้งฝ่ายทะเบียนนักศึกษา lock ระบบของนักศึกษา และผลการพิจารณา ยืนยันให้ได้รับโทษพักการศึกษา ดังนั้น ฝ่ายทะเบียนนักศึกษาต้องยกเลิกการลงทะเบียนเรียนของนักศึกษา และ บันทึกโทษให้พักการการศึกษา มีขั้นตอนดังนี้

# **ขั้นตอนยกเลิกการลงทะเบียนเรียน** มีดังนี้

1) เลือกเมนูงานบริการทั่วไป เลือกข้อ 6: ยกเลิกรายการลงทะเบียน

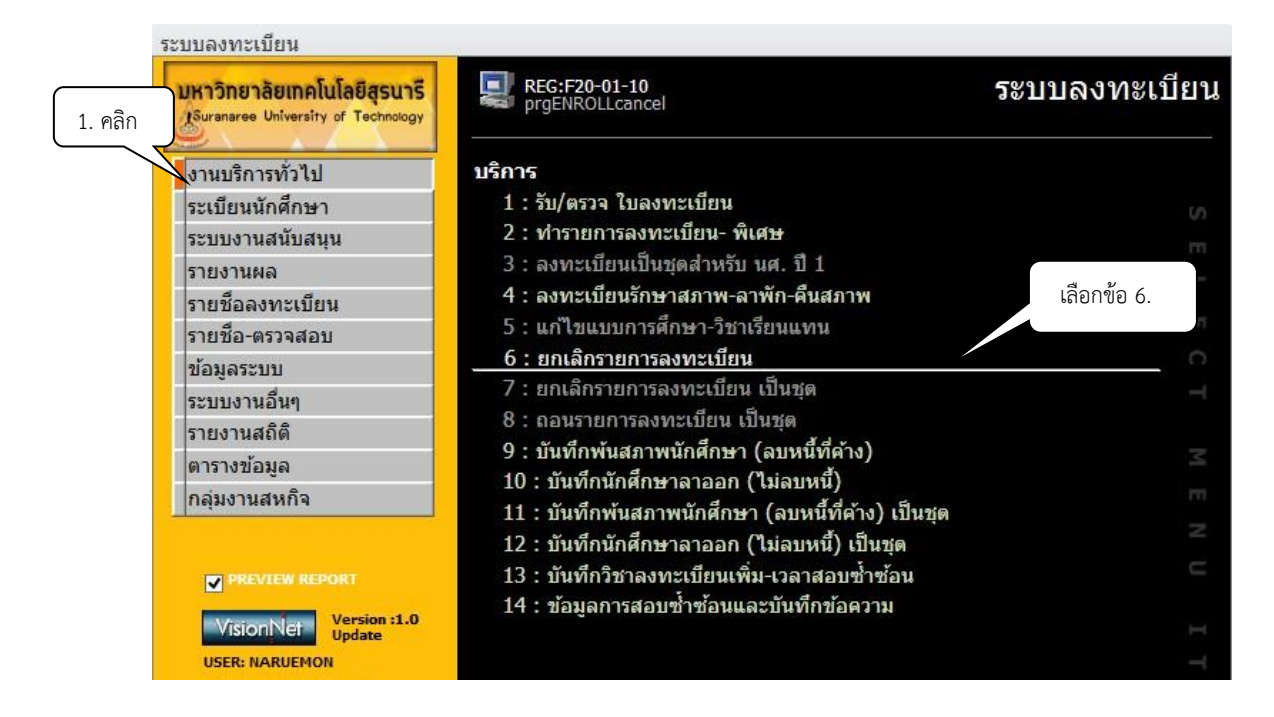

- 2) จะปรากฏข้อมูลรายละเอียดดังภาพข้างล่าง ดำเนินการ : พิมพ์รหัสนักศึกษา
- 3) จะปรากฏปี ภาคการศึกษาอัตโนมัติ ให้ระบุปี ภาคการศึกษา
- 4) จะปรากฏรายวิชาที่ลงทะเบียน
- 5) คลิกปุ่ม รายวิชาที่นักศึกษาลงทะเบียนไว้จะถูกยกเลิกพร้อมรายการค่าใช้จ่าย

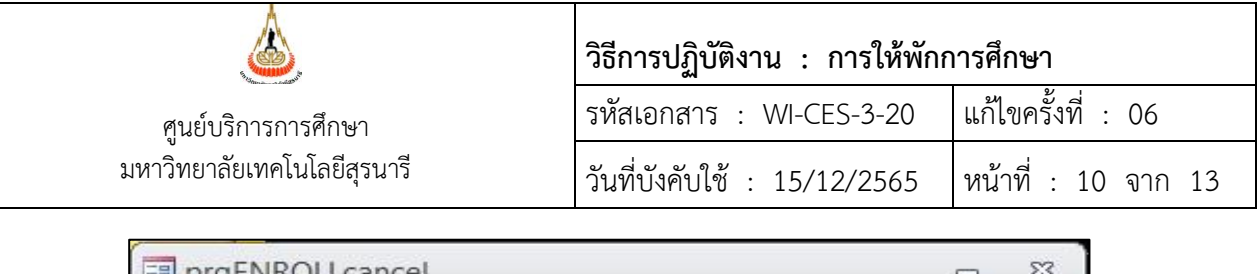

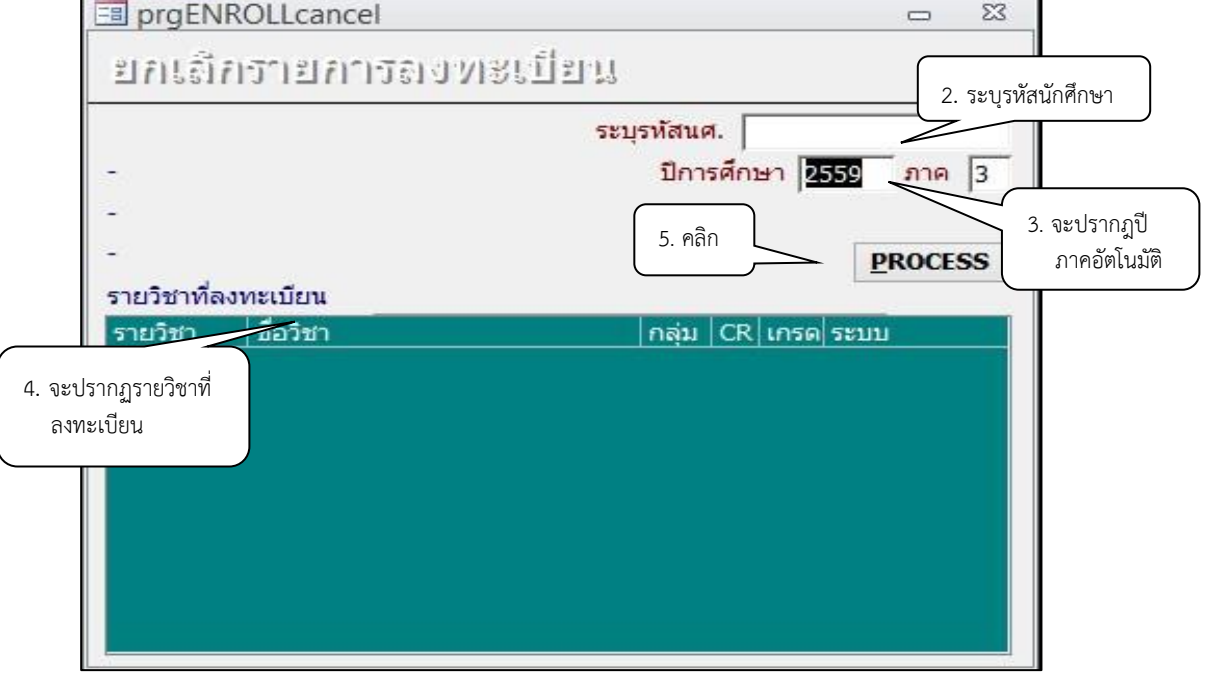

**หมายเหตุ** ก่อนทำการยกเลิกรายวิชาที่ลงทะเบียนเรียน ให้ตรวจสอบว่านักศึกษาได้ชำระเงิน ค่าลงทะเบียนเรียนหรือยังหากชำระแล้ว ให้ทำสำเนาข้อมูลการลงทะเบียนไว้ เพื่อทำเรื่องขออนุมัติคืนเงินเต็ม จำนวนให้นักศึกษา

เมื่อทำรายการยกเลิกการลงทะเบียนเรียบร้อยแล้ว ให้บันทึกในสถานะนักศึกษารายภาค ช่องหมายเหตุ ระบุเหตผลของคณะกรรมการอุทธรณ์ฯ ให้พักเนื่องจาก................................................................

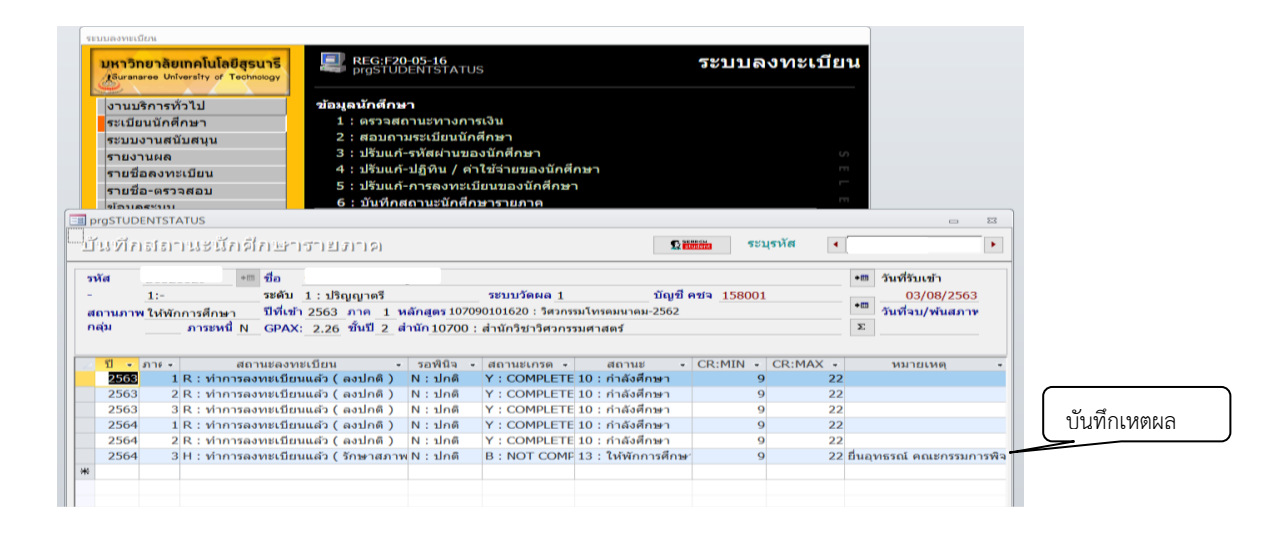

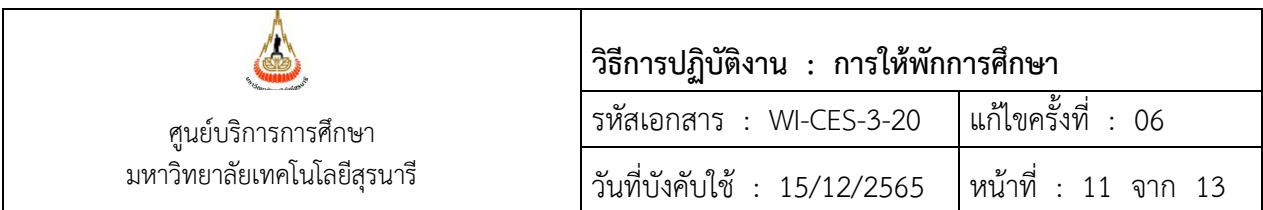

6) ดำเนินการขออนุมัติผู้อำนวยการศูนย์บริการการศึกษา เพื่อขอเงินคืนเต็มจำนวนให้กับนักศึกษา กรณี นักศึกษาชำระเงินค่าลงทะเบียนเรียนแล้ว) และส่งไปที่ส่วนการเงินและบัญชีดำเนินการในส่วนที่เกี่ยวข้องต่อไป 3. การขอคืนสภาพเนื่องจากคณะกรรมการอุทธรณ์ฯ มีมติผลการพิจารณาให้เลื่อนรับโทษ และให้ นักศึกษาลงทะเบียนเรียนได้ มีขั้นตอนการคืนสถานะภาพนักศึกษาดังนี้

## **ขั้นตอนการคืนสถานภาพนักศึกษา**

1) เข้าสู่ระบบลงทะเบียน คลิกเมนูระเบียนนักศึกษา เลือกข้อ 6: บันทึกสถานะนักศึกษารายภาค

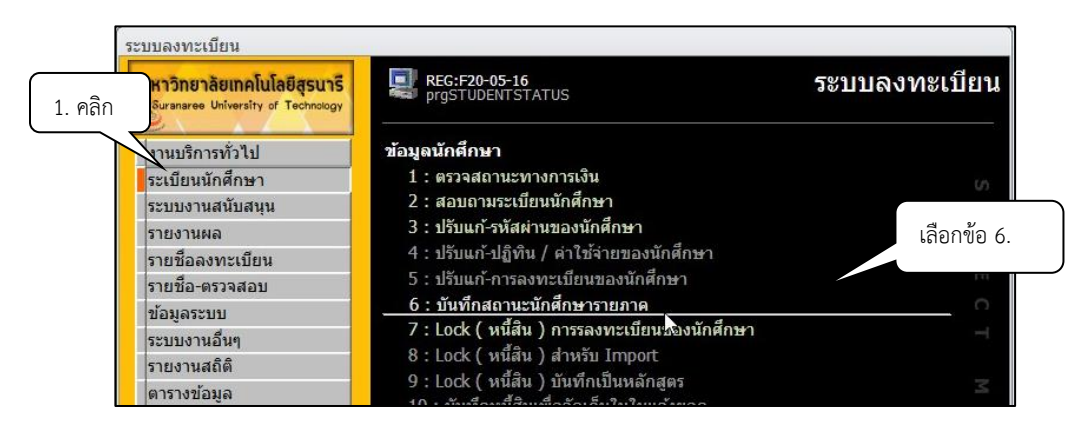

- 2) จะปรากฏข้อมูลรายละเอียดดังภาพ ดำเนินการ : พิมพ์รหัสนักศึกษา
- 3) คลิกปรับสถานะนักศึกษาให้เป็นสถานะ 10: กำลังศึกษา
- 4) ระบุข้อมูลนักศึกษาได้รับอนุมัติให้เลื่อนโทษ จากภาคการศึกษา.......... เป็นภาคการศึกษา........ ตามบันทึก........................ลงวันที่......................
- 5) ระบุวันที่ลงนามในคำสั่งฯ/ วันที่มีมติให้เลื่อนโทษ ดังภาพ

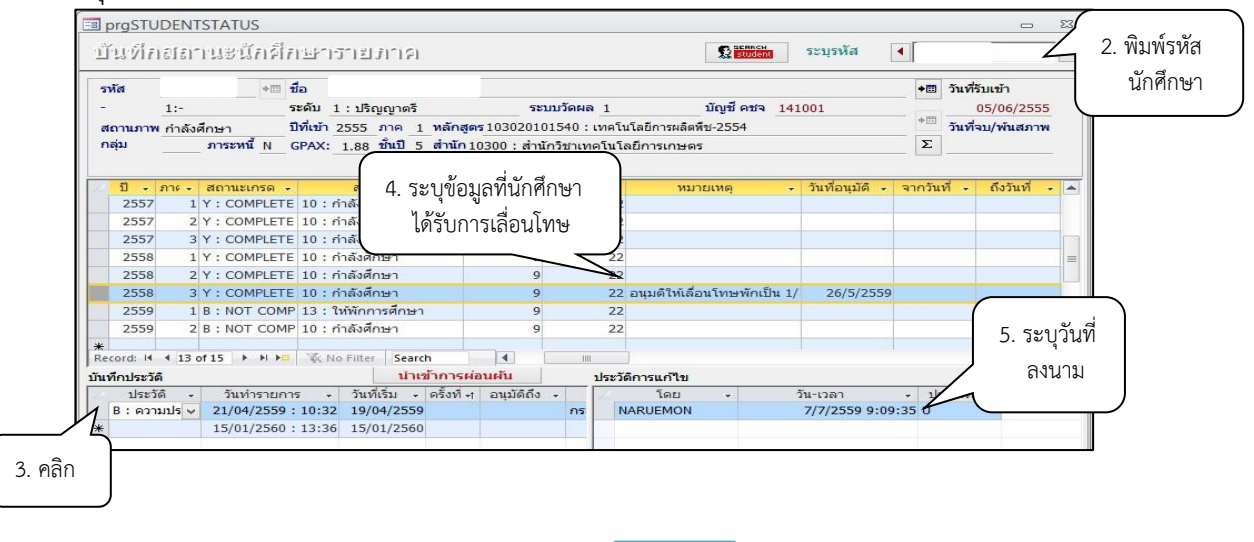

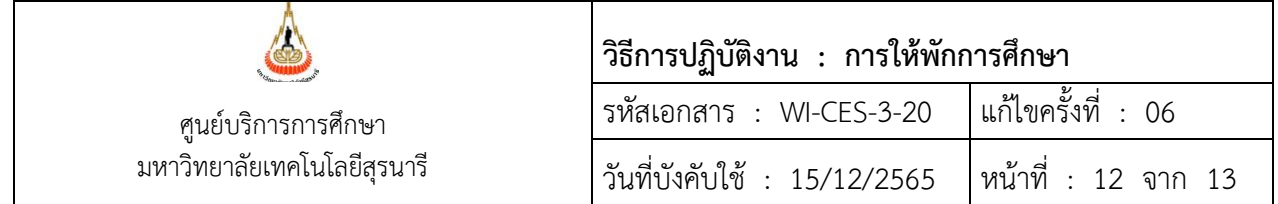

6) การปรับคืนเงินค่ารักษาสถานภาพนักศึกษา

6.1) เลือกเมนู งานบริการทั่วไป เลือกข้อ 4: ลงทะเบียนรักษาสภาพ-ลาพัก-คืนสภาพ

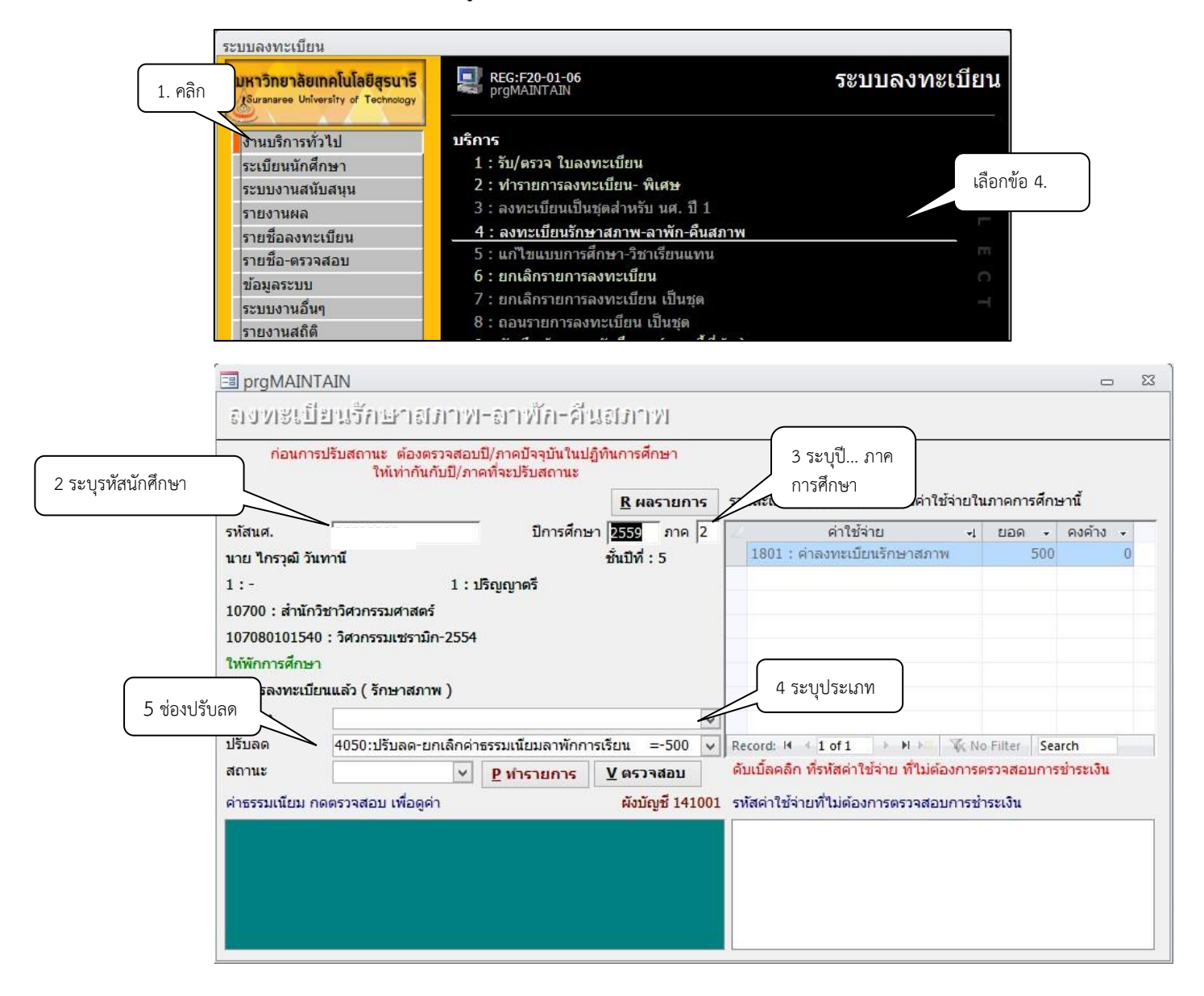

6.2 ) พิมพ์รหัสนักศึกษา

6.3) ระบุปี ....... ภาคการศึกษา ..................

6.4) ระบุประเภท N : ภายใน 5 สัปดาห์

Y : ภายหลัง 5 สัปดาห์

6.5) ในช่องปรับลด ระบบจะแสดงสถานะ 4050: ปรับลด-ยกเลิกค่าธรรมเนียมลาพักการเรียน=500

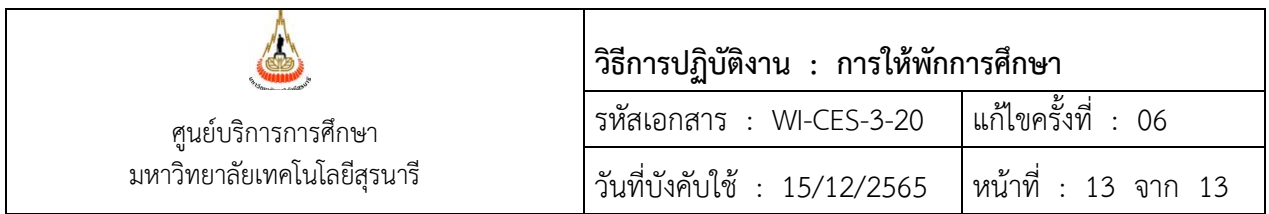

6.6) คลิกเลือกสถานะ 10 : คืนสภาพ (ยกเลิกรายการลาพัก-รักษาสภาพ)

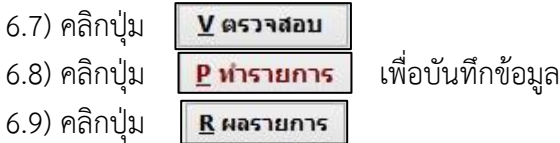

### **3. ข้อควรระวัง**

1. การยกเลิกรายวิชาในระบบทะเบียนและประเมินผล ควรตรวจสอบให้แน่ใจว่าเป็นนักศึกษา/รายวิชาที่ ต้องการยกเลิก เพราะรายวิชาจะถูกลบออกหมดทุกรายการ โดยให้ Capture หน้าจอผลการลงทะเบียนของ นักศึกษาก่อนทำการยกเลิกรายวิชาทุกครั้ง เพื่อเก็บเป็นหลักฐานยืนยันการยกเลิกรายวิชานั้น ๆ ของนักศึกษาที่ ได้รับโทษให้พักการศึกษา

#### **4. แบบสอบทานการปฏิบัติงาน (Check list)**

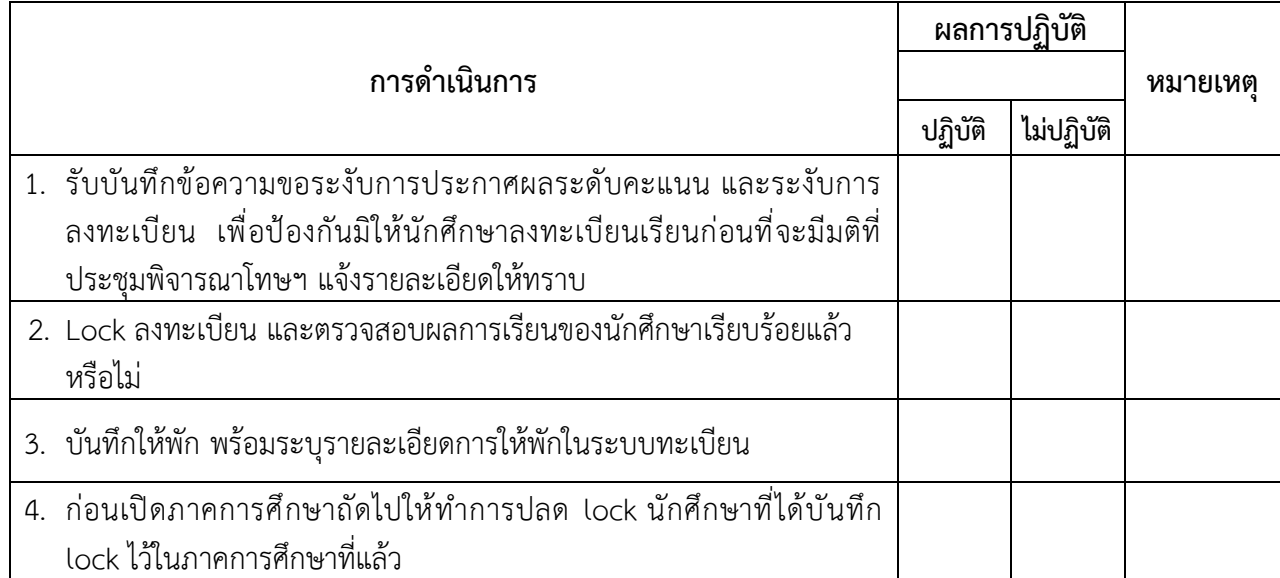